## **Renewing a Course**

- 1. Go to <u>www.pakeys.org</u>
- 2. Click the green PD Registry box on the home page.

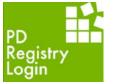

- 3. Click login in the top right of the PD Registry home page.
- 4. Enter email and password and click enter.
- 5. Click the drop-down menu by your name and click on your organization below your name.

|     | Grant State           |        | 🙆 Kristin Madden 🔻 | 🐂 My Cart (0) |
|-----|-----------------------|--------|--------------------|---------------|
| ٩   | Marked Brofile        | Kristi | Kristin Madden     |               |
| 221 | My Individual Profile | 🏛 Penr | isylvania Key      |               |

6. Click on the Training Entry tab on the left menu.

| × |                      | 🏦 Pennsylvania Key 👻 | 🐂 My Cart (0) |
|---|----------------------|----------------------|---------------|
| 盦 | Organization Profile |                      |               |
| ۵ | Training Entry       |                      |               |

7. Click on the Courses tab on the top left of the Training Entry screen.

| Training Entry: Pe          | nnsylvania Key                   |   |                               |          |
|-----------------------------|----------------------------------|---|-------------------------------|----------|
| Events Courses              |                                  |   |                               |          |
| ▼ Filter Courses            |                                  |   | Ne                            | ew Cours |
| Course Status               | Course Type                      |   | Core Knowledge Area           |          |
| Filter by Status            | Filter by Type                   | • | Filter by Core Knowledge Area |          |
| Qualification               | Pending instructors:             |   |                               |          |
| Filter by Qualification     | Filter by Pending Trainer Status | • |                               |          |
| Include All Expired Courses |                                  |   |                               |          |
|                             |                                  |   | Filte                         | r Course |

8. Scroll down to the list of courses and click on the title of the course you want to renew.

| sta | tus.  | a list of the courses for which you are the owner or have permission to schedule. Click<br>he Events Tab above for the courses you own or those where you appear on the auth |                  |               | val       |           |          |        |
|-----|-------|----------------------------------------------------------------------------------------------------|------------------|---------------|-----------|-----------|----------|--------|
| Co  | ourse | Title                                                                                                    | Owner            | Course Status | Date      | Expires   | Trainers | Events |
| 10  | )5579 | Step Up to Quality Supervision : Session 7 - Supervision - Moving Children 1 hour-CCDBG 2                                                                                    | Pennsylvania Key | Approved      | 1/30/2018 | 1/30/2021 | 0        | 0      |
| 10  | )5578 | Health & Safety Basics: Requirements for Certification-CCDBG                                                                                                    | Pennsylvania Key | Approved      | 1/30/2018 | 1/30/2021 | •        | 0      |

9. Click the Revise/Renew tab

| Course Details                                               |                                          |
|--------------------------------------------------------------|------------------------------------------|
|                                                              | Schedule Event Revise/Renew Exit Details |
| Health & Safety Basics: Requirements for Certification-CCDBG | Course ID 105578                         |
| Course Details Events Authorized Instructors                 |                                          |

10. A pop-up will appear stating that this will result in a new course. Click continue.

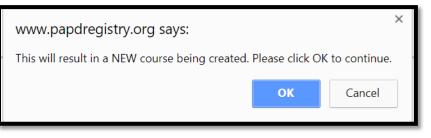

11. Some fields have auto-populated from the previous registry. The first field you need to enter is the level of training. Choose C1, C2, or C3.

| Level of Training* |  |
|--------------------|--|
| C1 •               |  |
|                    |  |

- 12. Review the description to make sure it is accurate.
- 13. Check off whether the course was created by you, your organization, or published by others.
- 14. Click Applies Toward "PQAS" in the drop-down menu.

| Applies Toward | Filter By Type |   |
|----------------|----------------|---|
|                | No Filter      | • |
|                |                |   |

15. Click Save and Continue on the bottom of the screen.

16. Choose the Primary Age category that this course addresses and hours of the course.

| Preschool/Pre-K  |  |
|------------------|--|
| Classroom Hours* |  |
| 6.00             |  |

17. Add the hours for the course to the Knowledge Areas that the content applies. You may select multiple Knowledge Areas. They will auto-populate to the CDA content areas.

| Core Knowledge Area(s)                                          |       |
|-----------------------------------------------------------------|-------|
| Child Growth and Development 🖸                                  | Hours |
| Curriculum and Learning Experiences                             | Hours |
| Family, Schools and Community Collaborations and Partnerships 🧕 | Hours |
| Assessment                                                      | Hours |
| Communication                                                   | Hours |
| Professional and Leadership 🧕                                   | Hours |

- 18. Click save and continue.
- 19. Enter Prerequisites if there are any that apply to this course.
- 20. Review Objectives.

\*\*Most boxes are not required to complete, but you may add information if needed. Only boxes with an asterisk are required and listed in this tip sheet.

- 21. Add Major resources used to create a course.
- 22. Check off target audience.
- 23. Check off ages addressed. You may select more than one.
- 24. Select yes or no for training of trainers.
- 25. Select yes if there are authorized trainers for your course and select add trainer to add trainers approved to instruct your course.
- 26. Select Yes for Training Scheduler if your course is funded by a Regional Key. This will allow them to schedule your events. Select no if this course is never funded by a Regional Key.
- 27. Select Save and Continue.
- 28. Scroll down and click on "Agree to the terms and conditions" and Submit for Approval.